## **新版校園無障礙管理系統\_網頁顯示常見問題**

 說明新版校園無障礙管理系統瀏覽器無法正常顯示情形解決方法。 新版網站登錄網址 <https://www.set.edu.tw/>

- 一、 IE 瀏覽器無法顯示畫面
- (一) 登錄學校設施權限帳號密碼後,點選左邊功能項,如下方會跳出「僅顯示安全的內容」提醒視 窗,則請點選【顯示所有內容】後,系統會重新整理頁面,接著再點選欲進入的內容即可。

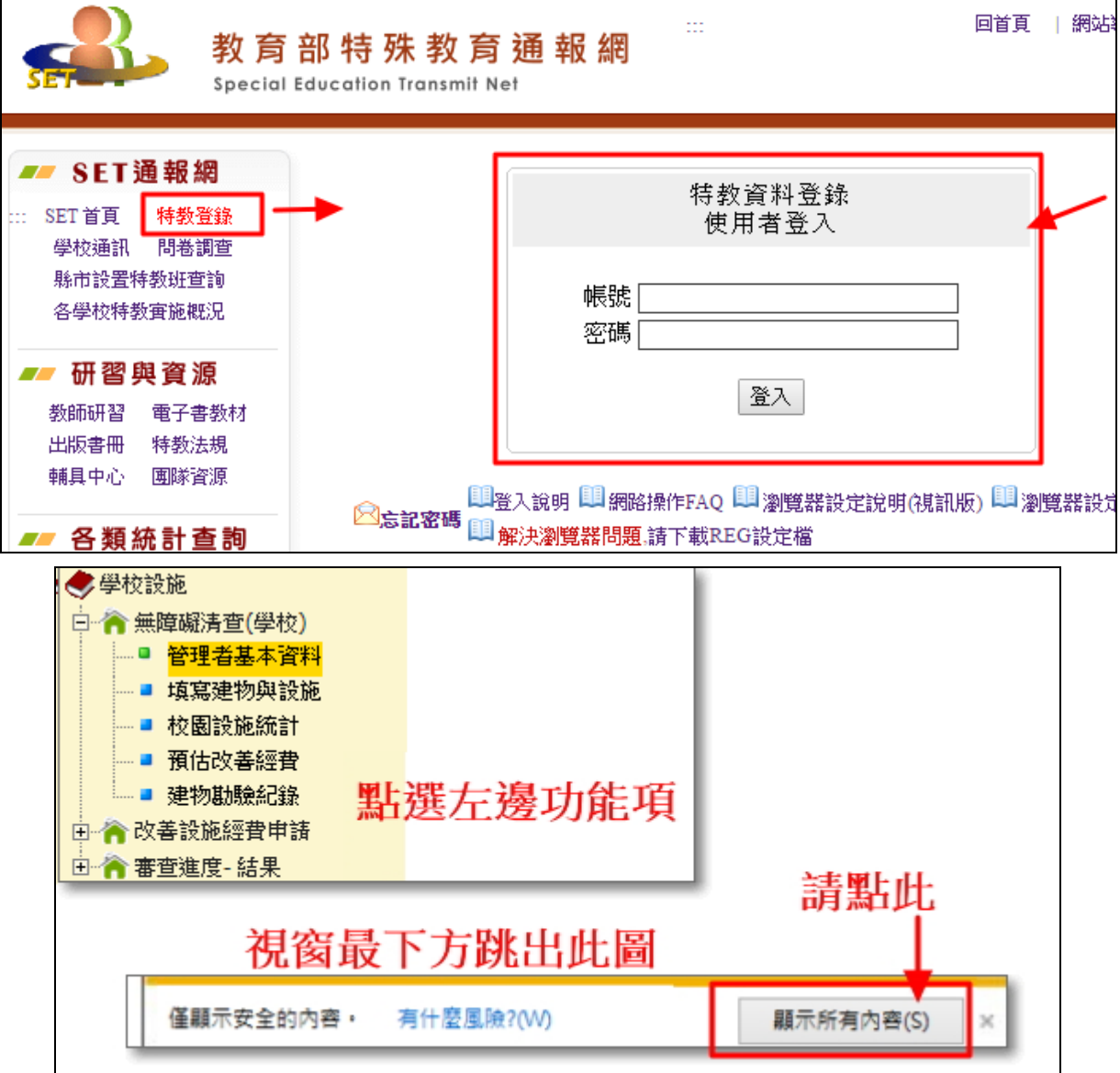

(二) 系統會重新整理頁面,接著再點選欲進入的內容即可

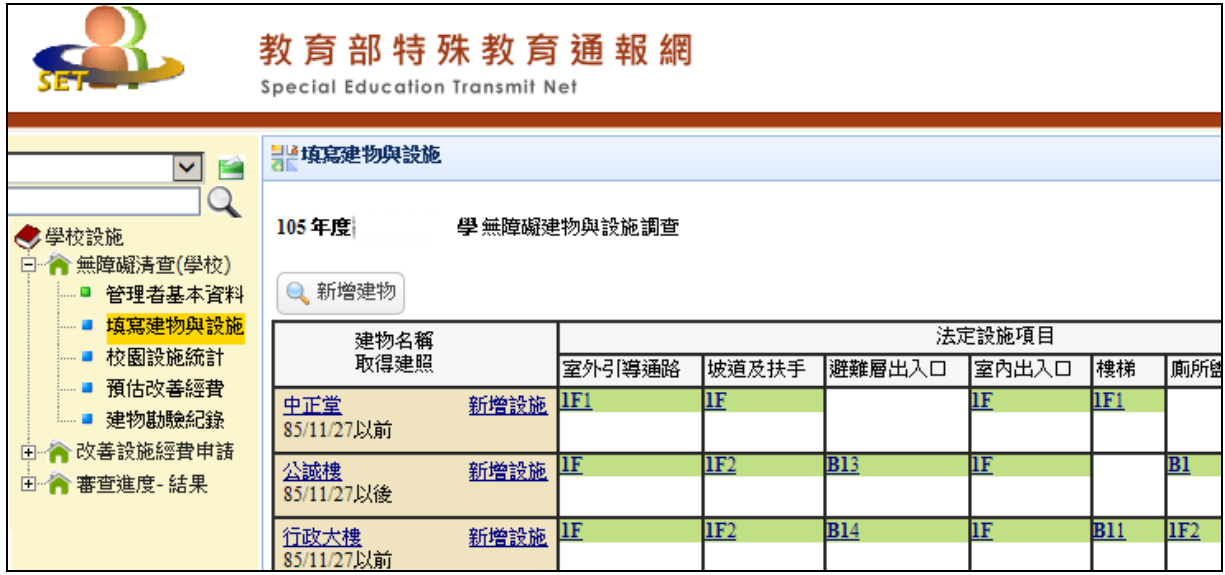

備註:若選擇功能後,仍未出現下圖訊息之提示,請依循下列步驟完成設定。 STEP1.於 IE 瀏覽器右上方選擇「選項」,選擇「網際網路選項(O)」

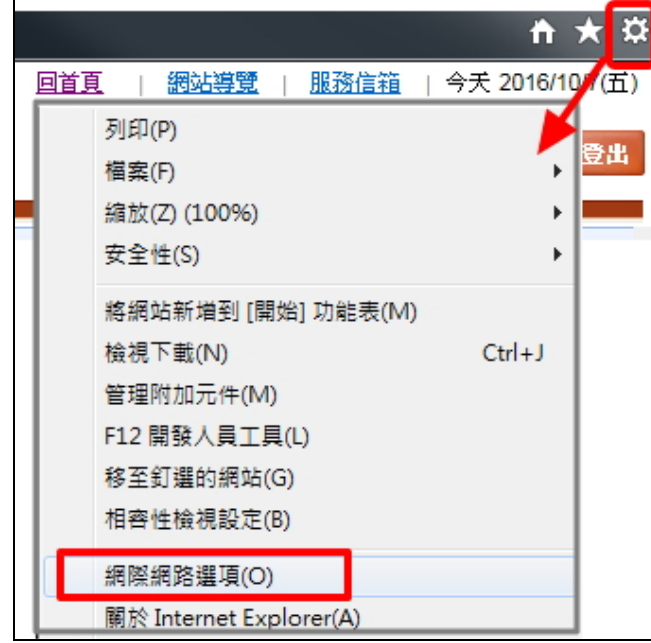

STEP2.選擇「安全性」下的「自訂等級(C)…」,於「顯示混合的內容」選擇「提示」或「啟動」, 重新載入網頁後即可 進入新版校園無障礙管理系統

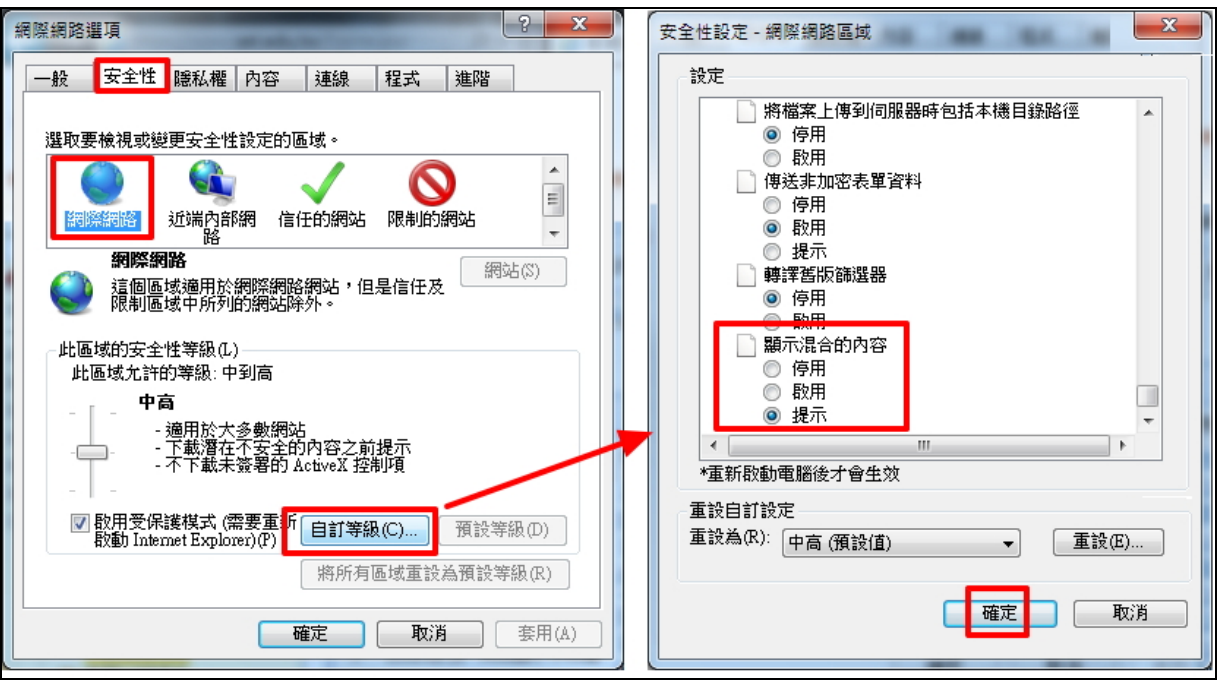

- 二、 進入無障礙校園環境管理系統畫面異常
- (一) IE 瀏覽器狀況與解決方式
	- 1. 進入功能後,明明之前有填寫資料,畫面卻沒顯示資料,如下圖:

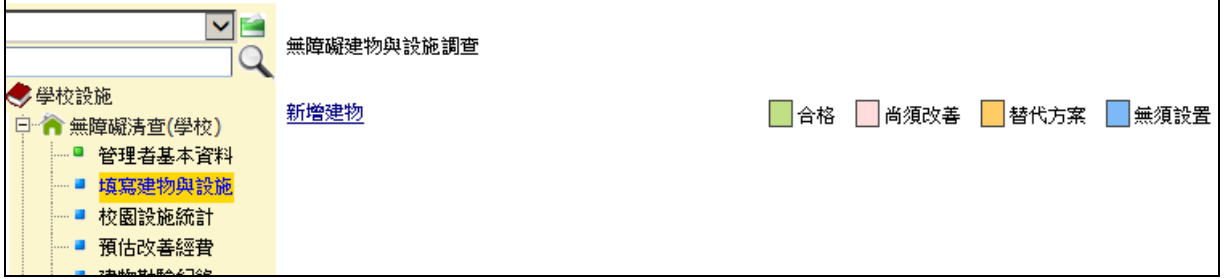

2. 點選左上角「選項」,選擇「相容性檢視設定(B)」,移除「set.edu.tw」,即可排除畫面異常。 或在瀏覽器「工具」,將【相容性檢視】打勾移除。

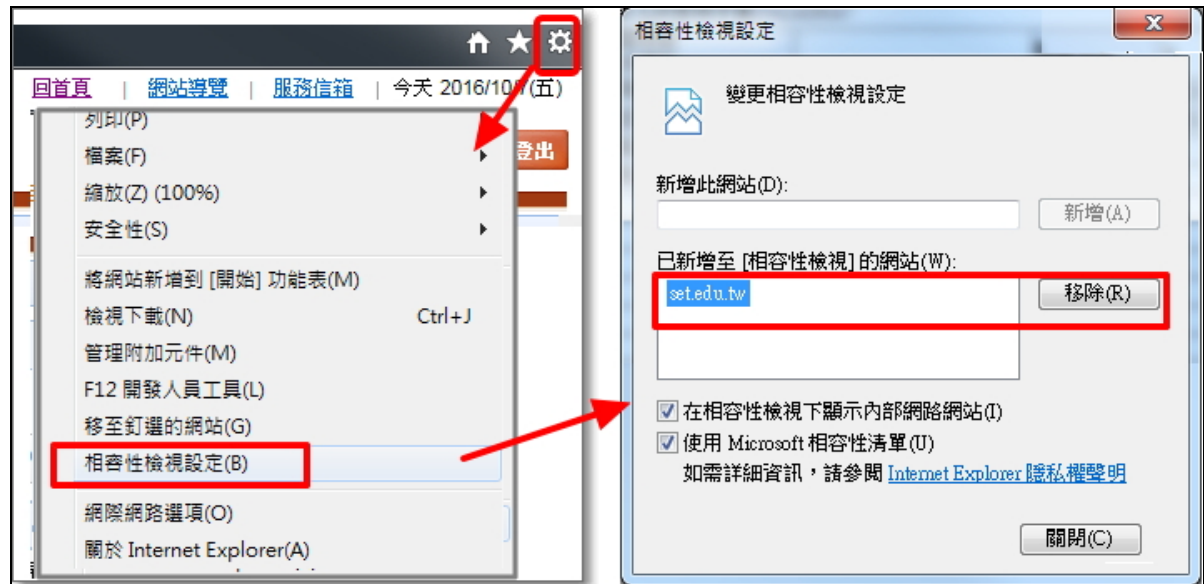

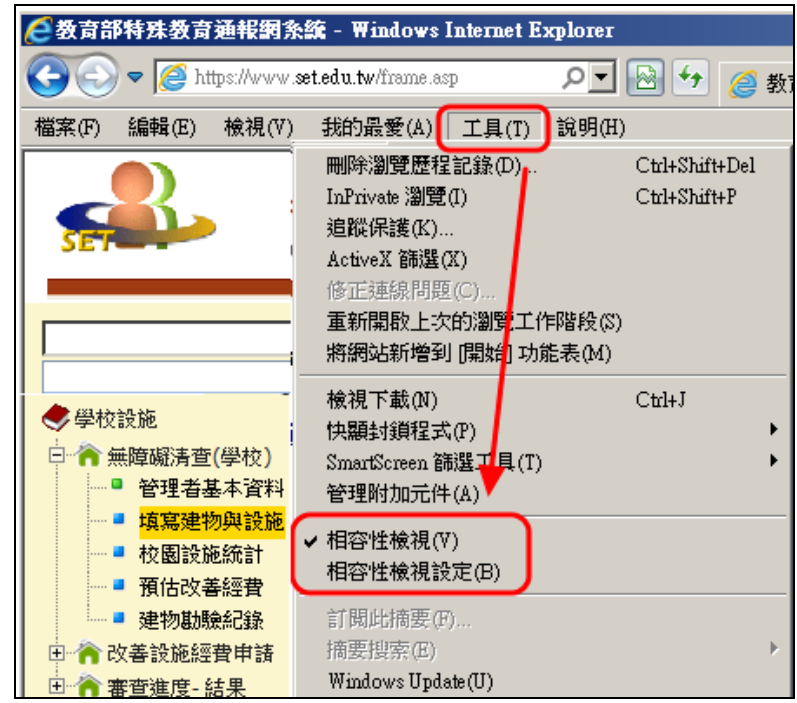

- (二) chrome 瀏覽器狀況與解決方式
	- 1. 點選功能後,畫面無反應,如下圖。

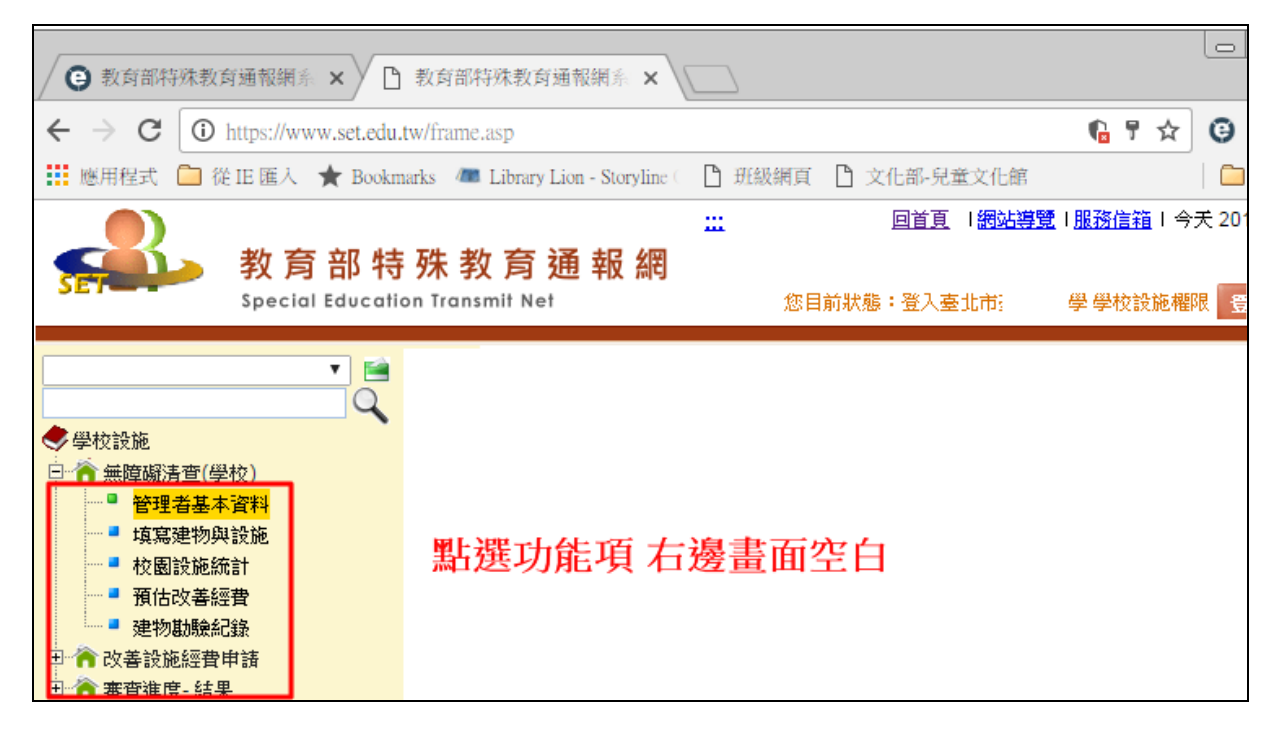

2. 於網址列右上角「 • • • 後點選「載入不安全的指令碼」完成,系統會自動重新整理頁面,再點 選功能即可正常顯示。

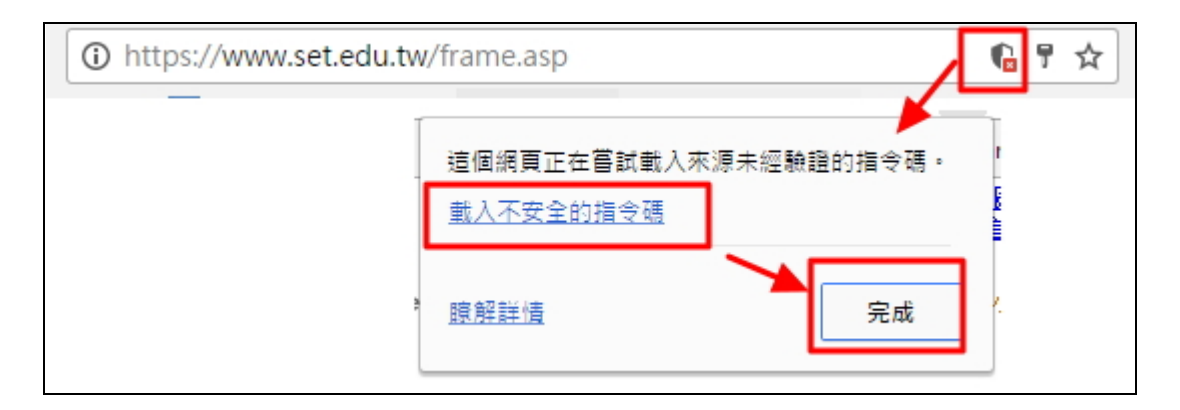

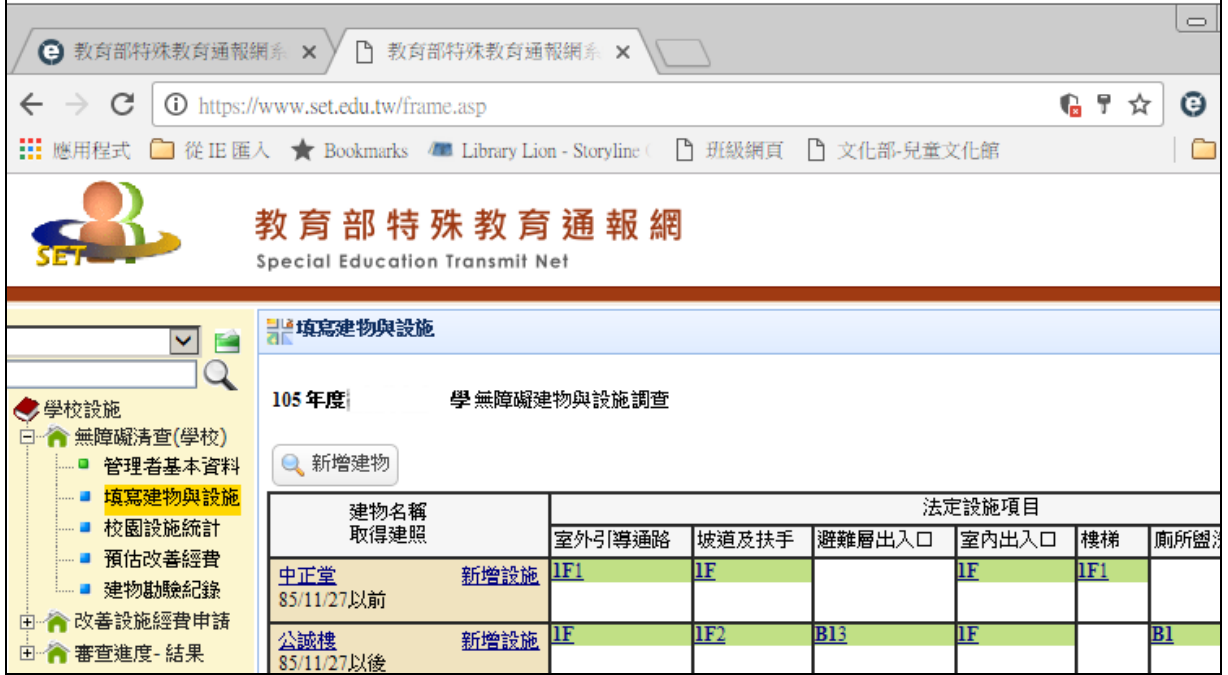